### コンピュータグラフィックス課題の説明書

課題:JavaとOpenGLによる3次元CGプログラミング 「自分の好きなキャラクターが画面上で動くアニメーションを制作してください」

### はじめに

なかなか取り入れにくそうな上下でのアニメーションを効果的に活かしたくて、アリスの 話の冒頭の穴からの落下シーンがまず思い当たりました。 1つ1つのモデリングを丁寧に頑張りました!愛はいっぱいです。

### モデリング紹介(一部)

作った作品をストーリー仕立て風にしてしまった影響で、刹那的にしか映らないものがあ る為、画像付きでモデリングしたキャラクター、物を紹介していきます。※大体作った順

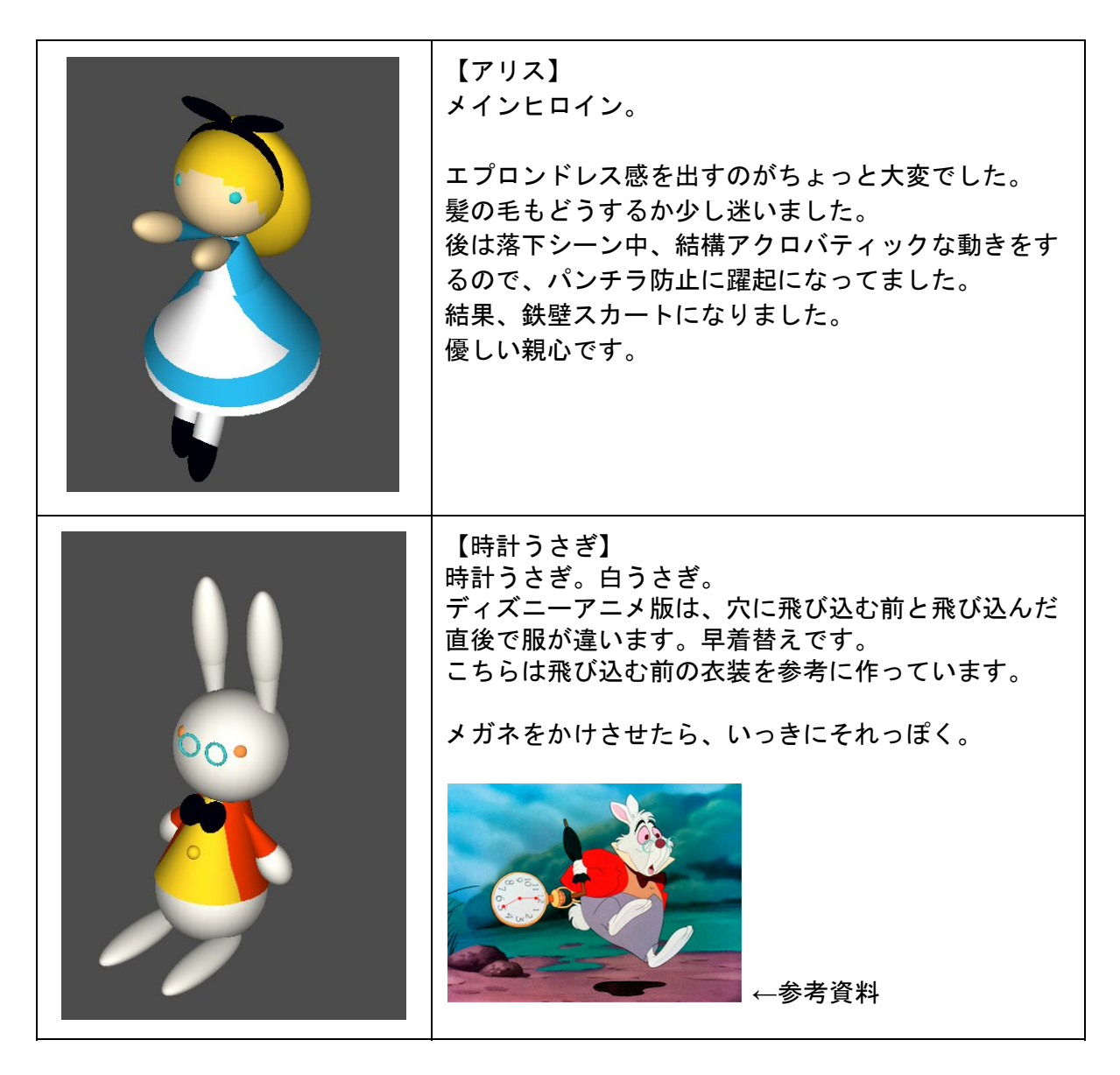

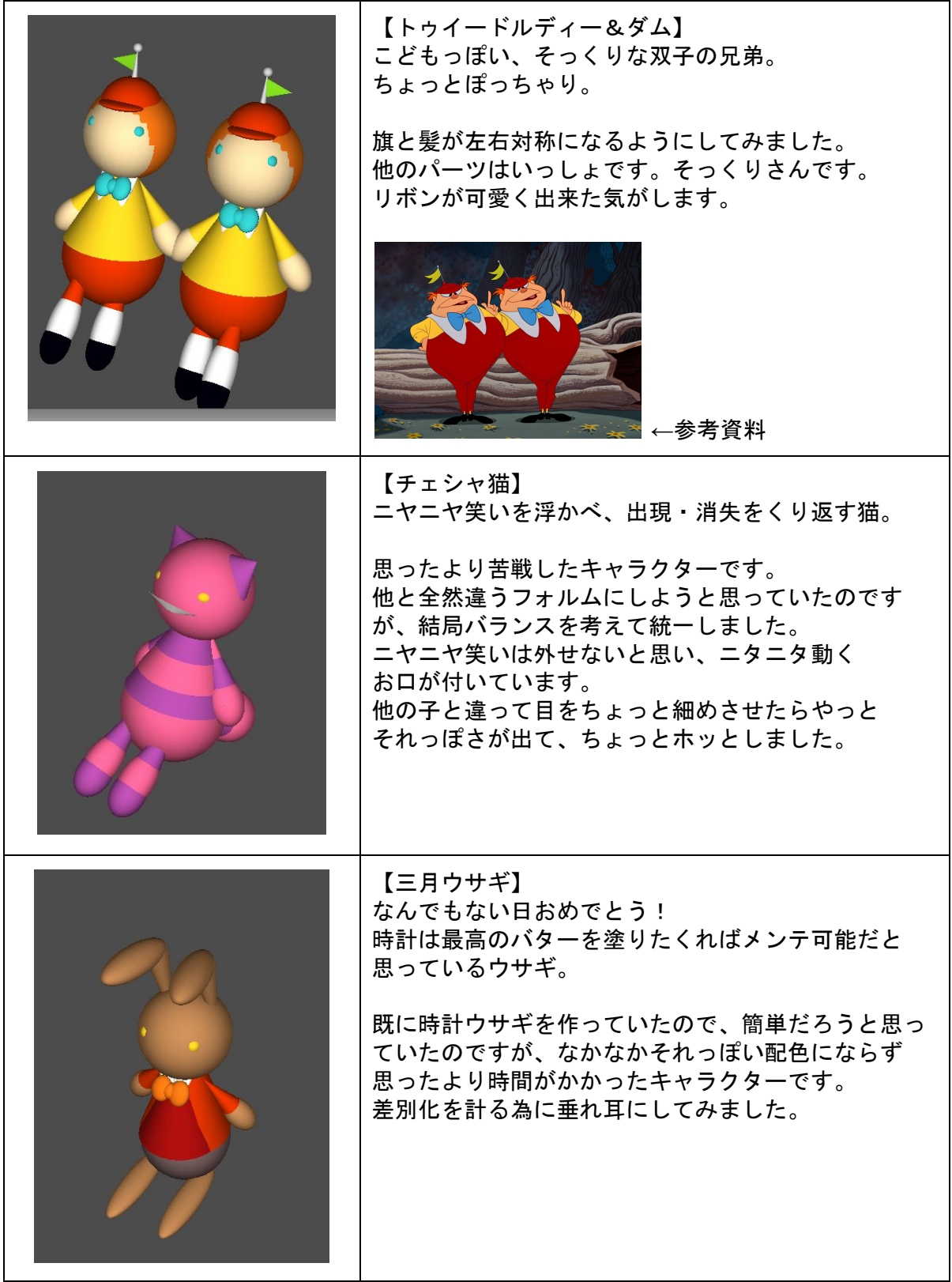

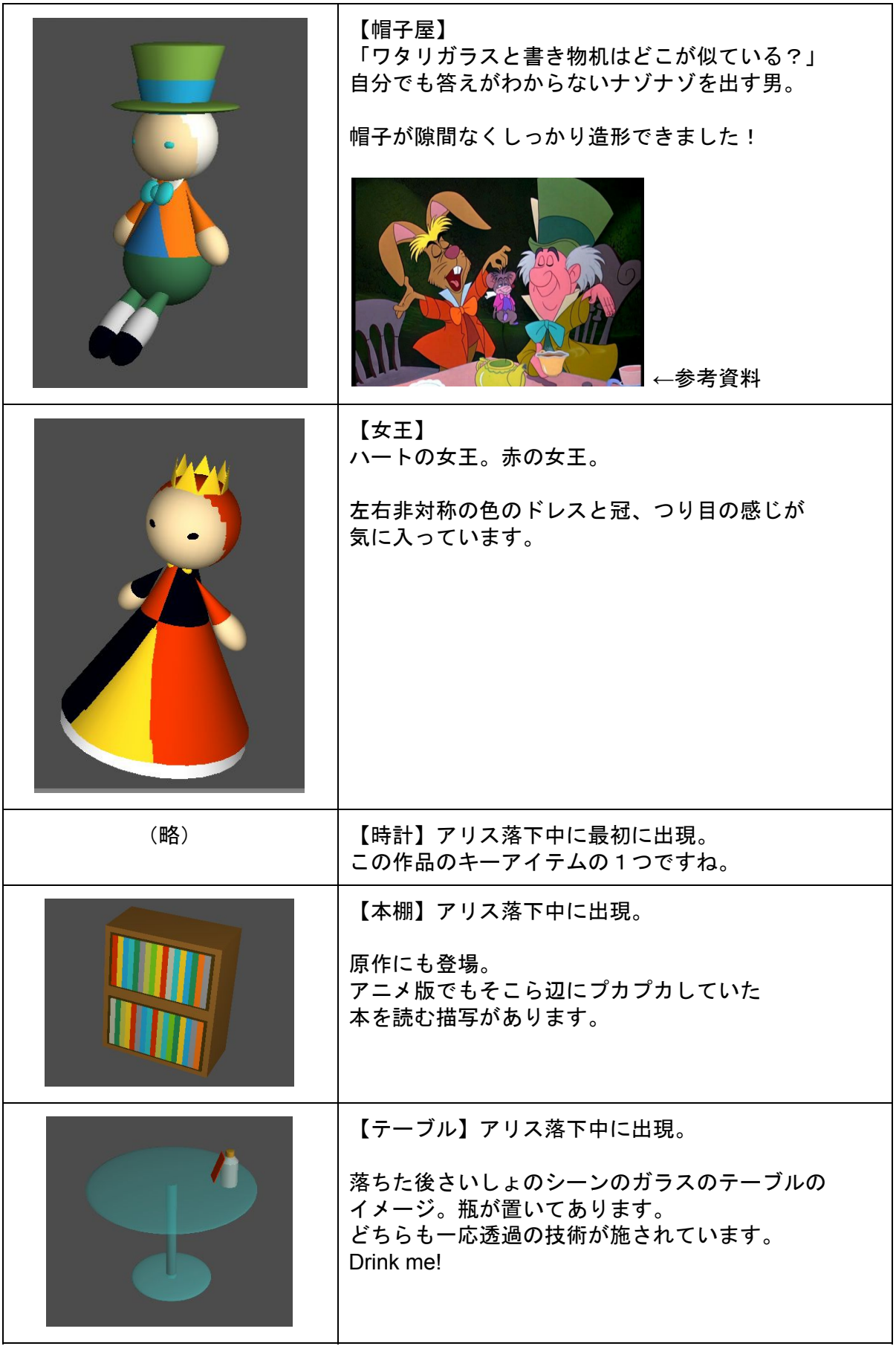

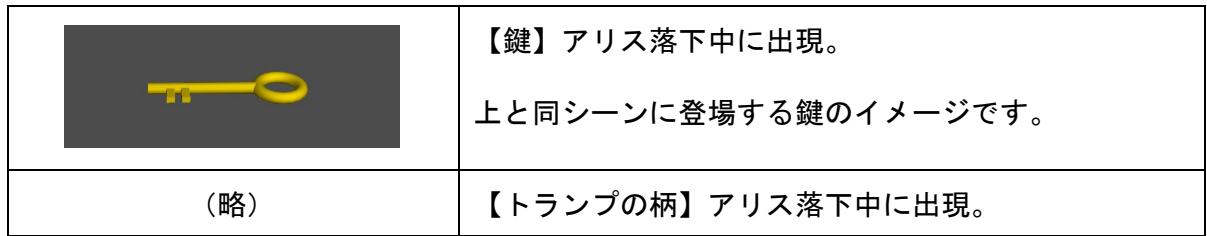

アリスのキャラクターはカラフル可愛いモチーフが多くてつい作り過ぎてしまい、いつの間にか大所帯に。 ※画像は開発中のもので、以降 色などマイナーチェンジしている子がいます。

### シーン紹介

この作品は複数のシーンから構成されています。 シーンによって、コマンドの働き等も変わってくるので順を追って説明致します。

# ※ウィンドウを1回クリックでアニメーション開始。

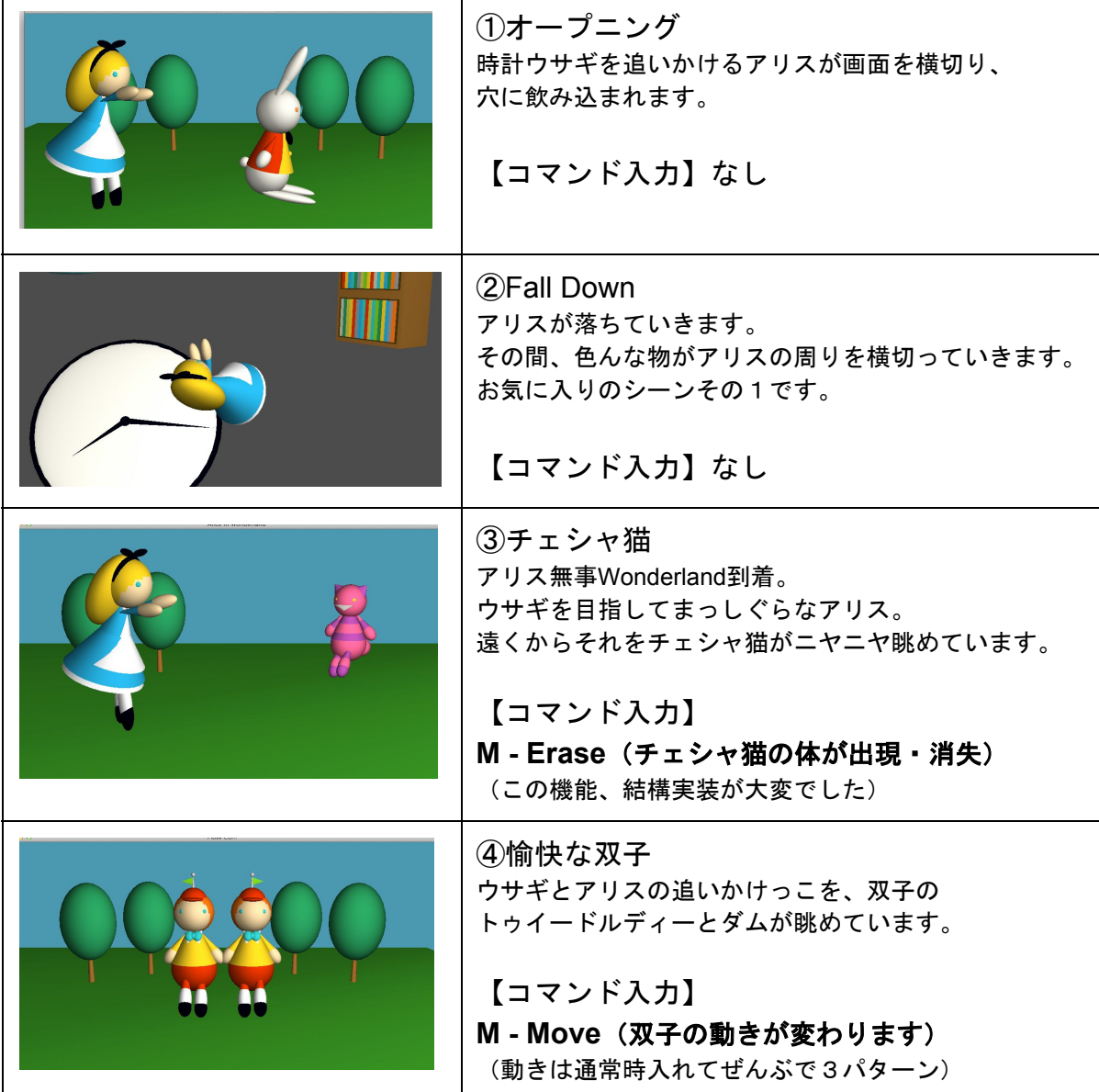

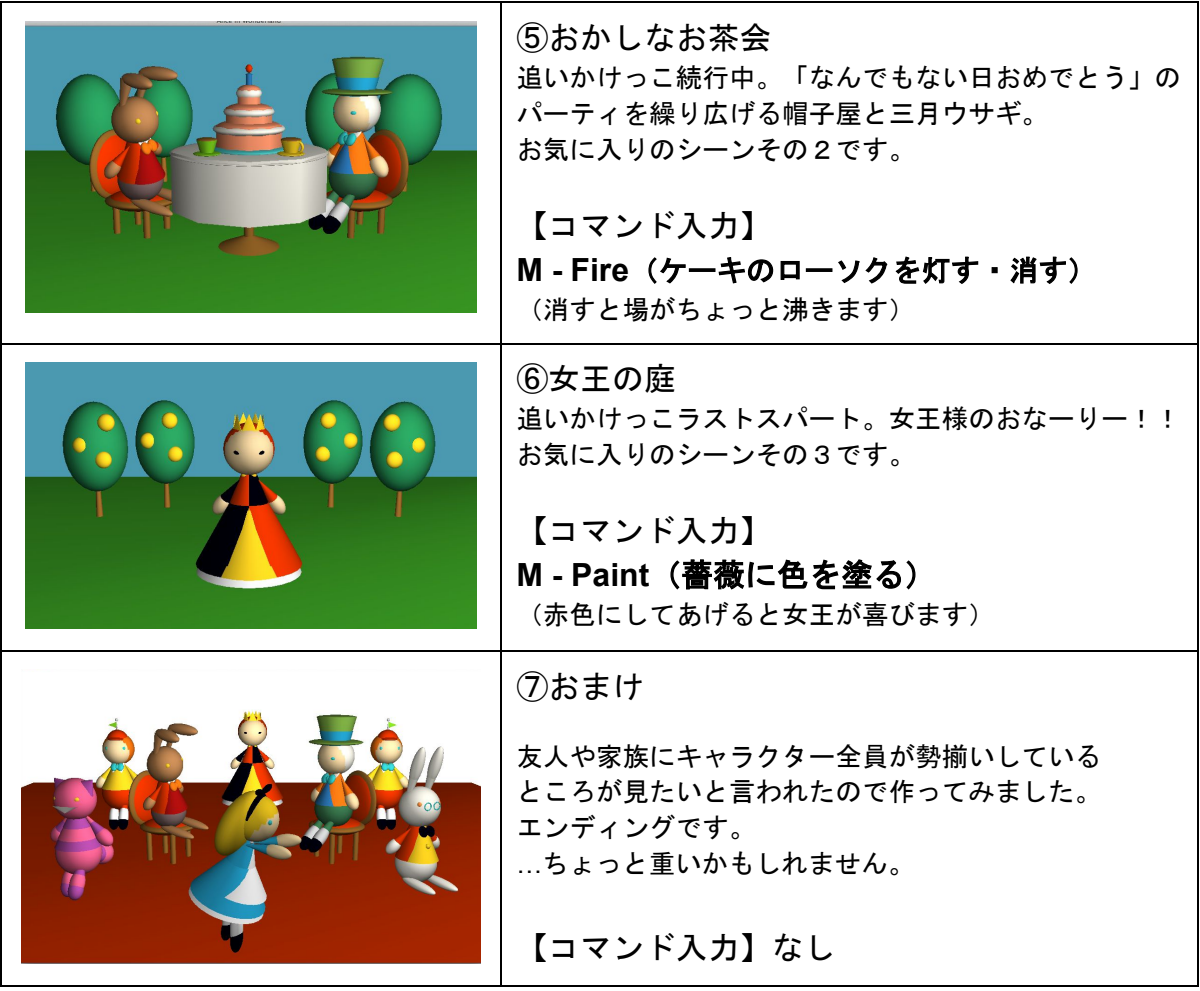

# 【注意】

※ ①→②→③のシーン切り替えは、キャラクターのモーションが終わり次第、 オートで行われます。(自分で次ページのコマンドを使って、進めてもいいです)

※ 他のシーンの切り替えはご自分で「**→ (**右矢印キー**)** 」を押さないと 次へ進まない仕組みになっておりますので、ご注意下さい。

→ 次ページにシーンを問わずいつでも使えるコマンド入力一覧。

## 【いつでも使えるコマンド入力】

## **T Tim**(キャラクター達の配色やキャラデザが、ディズニーアニメ版から ティムバートン版の映画をベースにしたものに変わります)

(もう1回押すと戻ります。帽子屋さん以外のキャラクターも変わるので是非見てみよう!)

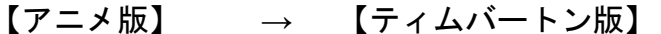

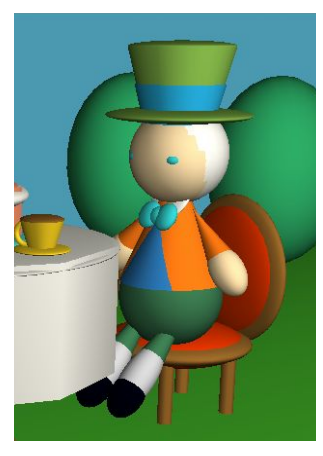

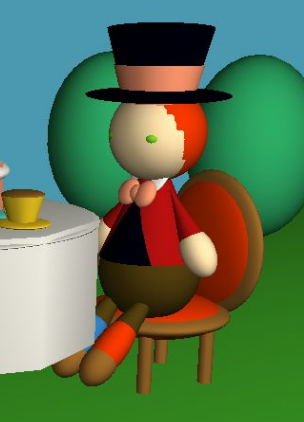

靴下が左右で違うのがミソ。

**→ (**右矢印キー**) next**(次のシーンに切り替わります)

 $\overline{\phantom{a}}$  , which is a set of the set of the set of the set of the set of the set of the set of the set of the set of the set of the set of the set of the set of the set of the set of the set of the set of the set of th

**← (**左矢印キー**) prev**(前のシーンに戻ります)

**R reset**(シーンの最初に戻ります) **Q quit** (ウィンドウを閉じます)

クリック **stop**(クリックしている間はアニメーションが止まります)

### さいごに

途中終わるかどうか不安だったのですが、なんとか形にすることが出来てほっとしていま す。自分が最初モヤモヤとイメージしていたことを一通り詰め込めたので、満足です。 コマンドは「"E"で猫を消す」「"P"で薔薇を塗る」というように、最初は違うキーを 指定していたのですが、初めてこの作品を触る人に優しくない設計になるな、と思い、 キャラクターのちょっとしたリアクションは「M」キーで統一したのが工夫点です。 motionの「M」…かな。

以上です。 ここまで目を通して下さりありがとうございました。